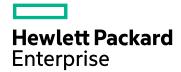

## Application Performance Management

Version 9.40, Released August 2017

## **Dynamic Partitioning Tool - Best Practices**

Published August 2017

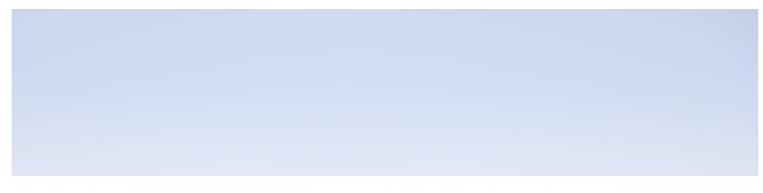

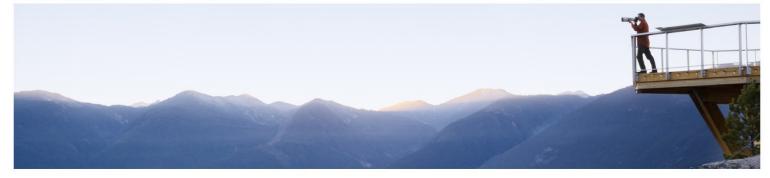

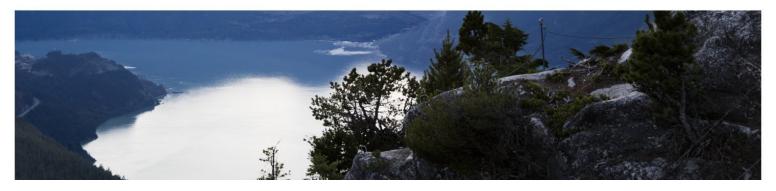

#### **Legal Notices**

#### Warranty

The only warranties for Hewlett Packard Enterprise products and services are set forth in the express warranty statements accompanying such products and services. Nothing herein should be construed as constituting an additional warranty. HPE shall not be liable for technical or editorial errors or omissions contained herein.

The information contained herein is subject to change without notice.

#### Restricted Rights Legend

Confidential computer software. Valid license from HPE required for possession, use or copying. Consistent with FAR 12.211 and 12.212, Commercial Computer Software, Computer Software Documentation, and Technical Data for Commercial Items are licensed to the U.S. Government under vendor's standard commercial license.

#### Copyright Notice

© Copyright 2017 Hewlett Packard Enterprise Development LP

#### Trademark Notices

Adobe® and Acrobat® are trademarks of Adobe Systems Incorporated.

AMD and the AMD Arrow symbol are trademarks of Advanced Micro Devices, Inc.

Google<sup>™</sup> and Google Maps<sup>™</sup> are trademarks of Google Inc.

Intel®, Itanium®, Pentium®, and Intel® Xeon® are trademarks of Intel Corporation in the U.S. and other countries.

iPod is a trademark of Apple Computer, Inc.

Java is a registered trademark of Oracle and/or its affiliates.

Microsoft®, Windows®, Windows NT®, Windows® XP, and Windows Vista® are U.S. registered trademarks of Microsoft Corporation.

Oracle is a registered trademark of Oracle Corporation and/or its affiliates.

UNIX® is a registered trademark of The Open Group.

#### **Documentation Updates**

The title page of this document contains the following identifying information:

- Software Version number, which indicates the software version.
- Document Release Date, which changes each time the document is updated.
- Software Release Date, which indicates the release date of this version of the software.

To check for recent updates or to verify that you are using the most recent edition of a document, go to: https://softwaresupport.hpe.com/group/softwaresupport/search-result?keyword=.

This site requires an HPE Passport account. If you do not have one, click the **Create an account** button on the HPE Passport Sign in page.

#### Support

Visit the HPE Software Support website at: https://softwaresupport.hpe.com

This website provides contact information and details about the products, services, and support that HPE Software offers.

HPE Software Support provides customer self-solve capabilities. It provides a fast and efficient way to access interactive technical support tools needed to manage your business. As a valued support customer, you can benefit by using the support website to:

- Search for knowledge documents of interestSubmit and track support cases and enhancement requests
- Download software patches

- Download software patches
  Manage support contracts
  Look up HPE support contacts
  Review information about available services
  Enter into discussions with other software customers
- Research and register for software training

Most of the support areas require that you register as an HPE Passport user and sign in. Many also require a support contract. To register for an HPE Passport ID, go to https://softwaresupport.hpe.com and click Register.

To find more information about access levels, go to:

https://softwaresupport.hpe.com/web/softwaresupport/access-levels

#### **HPE Software Integrations and Solutions**

Visit the Integrations and Solutions Catalog at https://softwaresupport.hpe.com/km/KM01702731 to explore how the products in the HPE Software catalog work together, exchange information, and solve business needs.

## Contents

| Chapter 1: Overview                                      |   |
|----------------------------------------------------------|---|
| Chapter 2: Running the Dynamic Partitioning Tool         | 6 |
| Connecting to the Management Database                    | 6 |
| Connecting to the Profile Database                       | 7 |
| Configuration Parameters                                 | 8 |
| Calculating Recommended Partition Slice                  | 8 |
| Chapter 3: Applying Recommendations to APM Configuration |   |
| Chapter 4: Troubleshooting                               |   |
| Send Documentation Feedback                              |   |

## Chapter 1: Overview

As an APM administrator, use the APM Partition Manager's Dynamic Partitioning Tool to maintain an optimal partitioning policy in the profile databases.

You run the Dynamic Partitioning Tool against your APM profile database to create partitioning configuration recommendations.

Before using the Dynamic Partitioning Tool, read the following carefully:

- **Database statistics** The Dynamic Partitioning Tool depends on updated database statistics in the profile database. If necessary, update the database statistics in the profile database before using the tool. If the database statistics are not updated, the tool may create incorrect recommendations.
- **Ongoing tool execution** It is recommended to run the Dynamic Partitioning Tool once a month to validate that the current partitioning configuration is relevant for the current profile database condition.
- Lack of data Do not use this tool immediately after installing a profile database since a lack of data in the profile database may result in inaccurate recommendations.

# Chapter 2: Running the Dynamic Partitioning Tool

The Dynamic Partitioning Tool is located in the **<HPE APM>\tools\dynamic\_partitioning** folder.

To run the Dynamic Partitioning Tool, you need to create a connection to the:

- Management database (see "Connecting to the Management Database" below)
- Profile database (see "Connecting to the Profile Database" on the next page)

## Connecting to the Management Database

- 1. Open the Dynamic Partitioning Tool:
  - In Windows, go to the Dynamic Partitioning Tool root folder and click dynamic\_partitioning.bat
  - In Linux, go to the Dynamic Partitioning Tool root folder and click dynamic\_partitioning.sh

2. In the Management Connection properties area, provide the following information:

| Parameter     | Description                                                                                                    |
|---------------|----------------------------------------------------------------------------------------------------|
| Database type | For an oracle database, select <b>Oracle</b> .  For an SQL Server database, select <b>SQL Server</b> .              |
| Host name     | The host name of the database.                                                                                      |
| SID           | For an Oracle database, the Service Name Identifier of the database.                                                |
| Database Name | For an SQL Server database, database identifier.                                                                    |
| Port          | The port number of the database.                                                                                    |
| Connect using | For an SQL Server only. Select Windows authentication or SQL Server authentication.                                 |
| User name     | The user name of the database.                                                                                      |
|               | <b>Note:</b> For an SQL Server, if you connect using Windows authentication you do not need to provide a user name. |
| Password      | The password of the database                                                                                        |
|               | <b>Note:</b> For an SQL Server, if you connect using Windows authentication you do not need to provide a password.  |

3. Click **Connect** to establish a connection to the management database.

### Connecting to the Profile Database

After connecting to the Management database, choose the profile database to analyze.

1. From the **Profile** drop-down list, select the profile database to analyze.

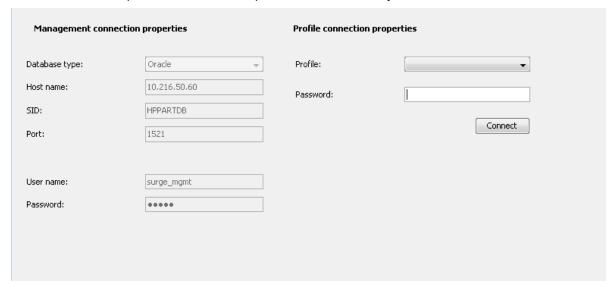

- 2. In the **Password** field, enter the profile database password.
- 3. Click Connect to establish a connection to the Profile database.

## **Configuration Parameters**

The configuration parameters are in the **configuration.properties** file which is located in the **config** directory. These parameters are read when the Dynamic Partitioning Tool starts. If you modify these parameters, you must restart the Dynamic Partitioning Tool.

The following table summarizes the parameters which can be configured:

| Parameter      | Description                                                                                |
|----------------|--------------------------------------------------------------------------------------------|
| query.timeout  | The number of seconds the driver waits for a query to execute.                             |
|                | Zero means there is no limit.                                                              |
|                | Default value: 120                                                                         |
| login.timeout  | The maximum time in seconds that a driver waits while attempting to connect to a database. |
|                | Zero means there is no limit.                                                              |
|                | Default value: 20                                                                          |
| partition.rows | The optimal partition size.                                                                |
|                | Default value: 1000000                                                                     |
| epm.max        | The EPM (Events per Minute) high value threshold.                                          |
|                | Default value: 8800                                                                        |
| logger.Level   | Defines the minimum set of levels recognized by the system.                                |
|                | Possible values are: OFF, FATAL, ERROR, WARN, INFO, DEBUG, and ALL                         |
|                | Default value: INFO                                                                        |

## Calculating Recommended Partition Slice

After connecting to the Profile database, the following screen appears displaying the Partition Manager related tables:

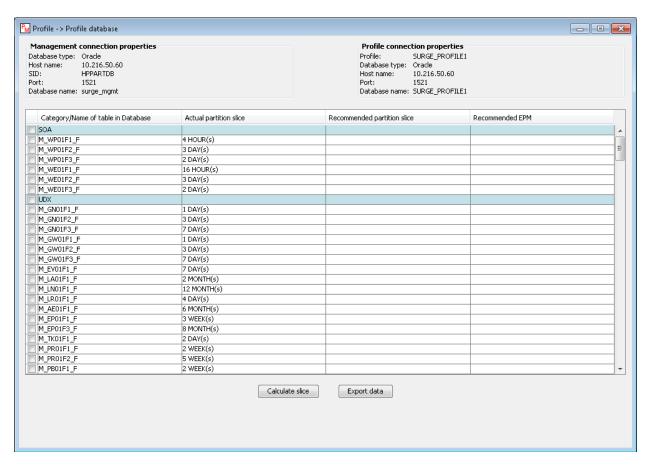

This screen displays the following information:

- Category/Name of table in database Displays the table category and the name of the tables in that category. Table categories are highlighted with blue background.
- Actual partition slice Displays the current partitioning policy for each table.
- **Recommended partition slice** Displays the recommended partitioning policy for each table. This column is completed during the calculation process.
- **Recommended EPM** Displays the EPM. The EPM determines the size of each partition. This column is completed during the calculation process.

To calculate the recommended partition slice:

- 1. Select the tables to analyze. You can select an entire category or a single table.
- Click Calculate slice. A progress bar shows the calculation progress.
   If no statistics are found, the table cannot be analyzed. A no statistics message.
  - If no statistics are found, the table cannot be analyzed. A *no statistics* message appears in the **Recommended partition slice** and **Recommended EPM** columns.
- 3. To export the calculation results and actual partition size to a PDF file, click **Export data**. The generated PDF report is saved in the **Reports** directory, which is located under the installation root directory.

# Chapter 3: Applying Recommendations to APM Configuration

To apply the partition recommendation to the APM configuration:

1. Click APM > Admin > Platform > Setup and Maintenance > Data Partitioning and Purging.

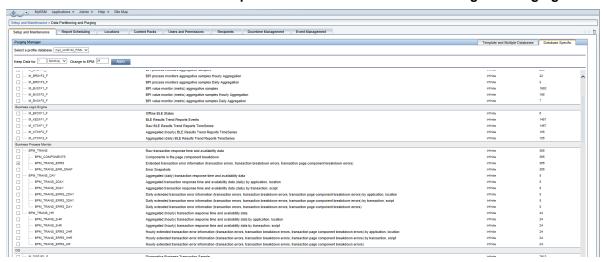

- 2. Click the **Database Specific** tab.
- 3. From the **Select a profile database** drop-down list, select the required profile database.
- 4. In the list of tables, select the modified tables.
- 5. In the **Change to EPM** field, enter the recommended EPM value.

**Note:** Make sure the **Keep Data for** field matches the existing purging policy for the modified samples. Modifying this value might result in historical data loss.

6. Click **Apply**. The new configuration becomes active when the current active partition becomes inactive (when new partitions are allocated).

## **Chapter 4: Troubleshooting**

If an error occurs when running the Dynamic Partitioning Tool, a detailed message is written to the log file. The log files are located in the **logs** directory under the installation root folder.

In addition, a detailed message is displayed.

Click the **Details** button in the error message to open an exception information dialog box.

### Send Documentation Feedback

If you have comments about this document, you can contact the documentation team by email. If an email client is configured on this system, click the link above and an email window opens with the following information in the subject line:

Feedback on Dynamic Partitioning Tool - Best Practices (Application Performance Management 9.40)

Just add your feedback to the email and click send.

If no email client is available, copy the information above to a new message in a web mail client, and send your feedback to docteam@hpe.com.

We appreciate your feedback!